## **Applying Bulk Transaction Updates**

1. Click **MANAGE TRANSACTIONS** for a particular property.

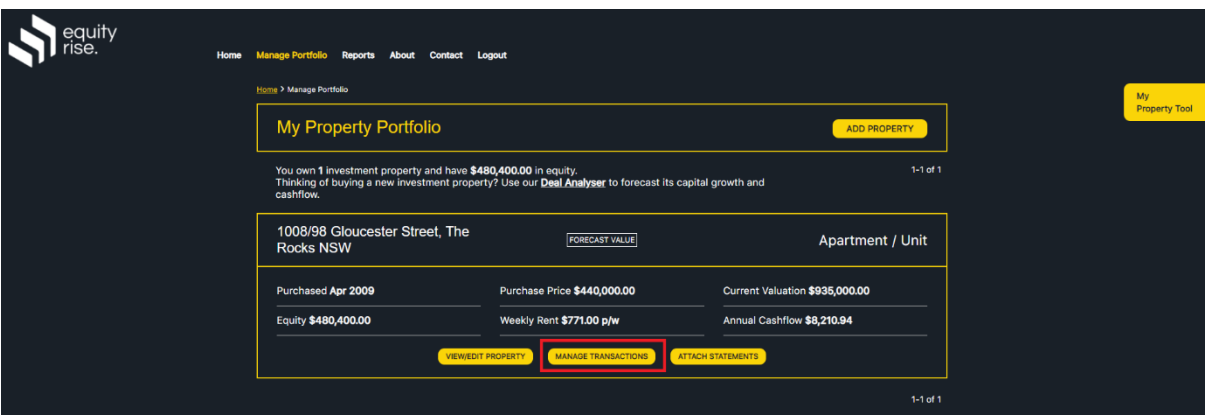

2. Click **Edit Transactions** for a particular transaction group.

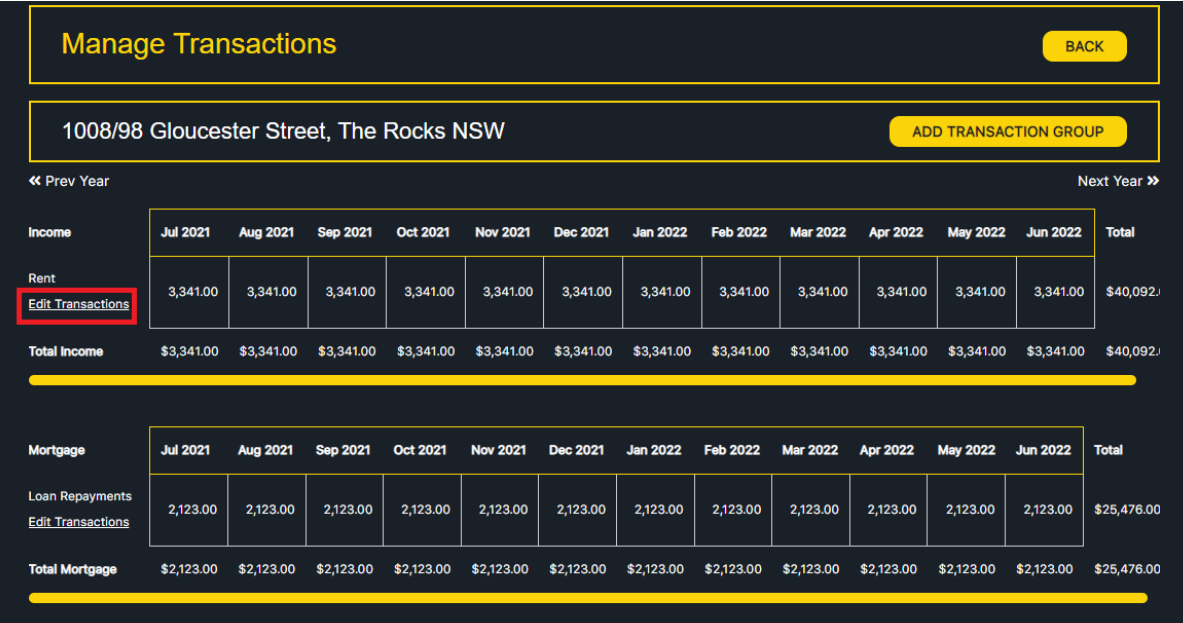

3. Click **Apply Bulk Transaction Updates** in the top sub-navigation.

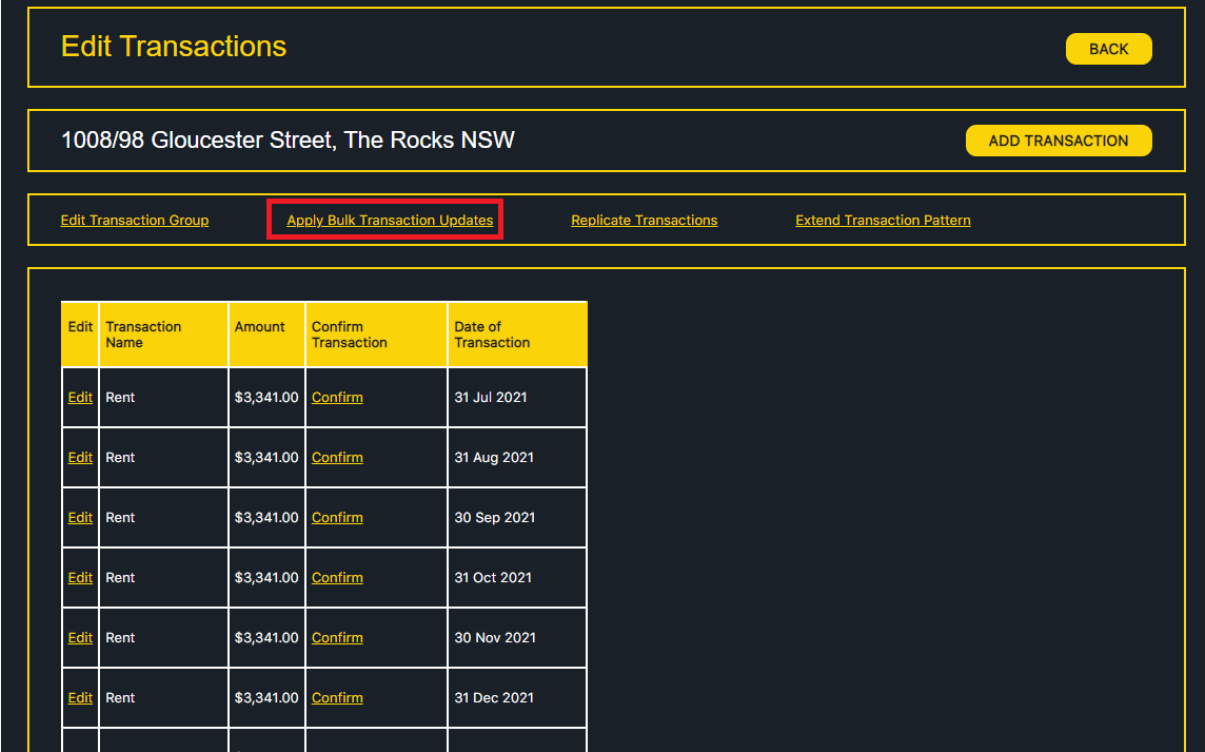

4. Specify the Transaction Name, Amount, and date range to apply the bulk transaction update, then click APPLY BULK UPDATE.

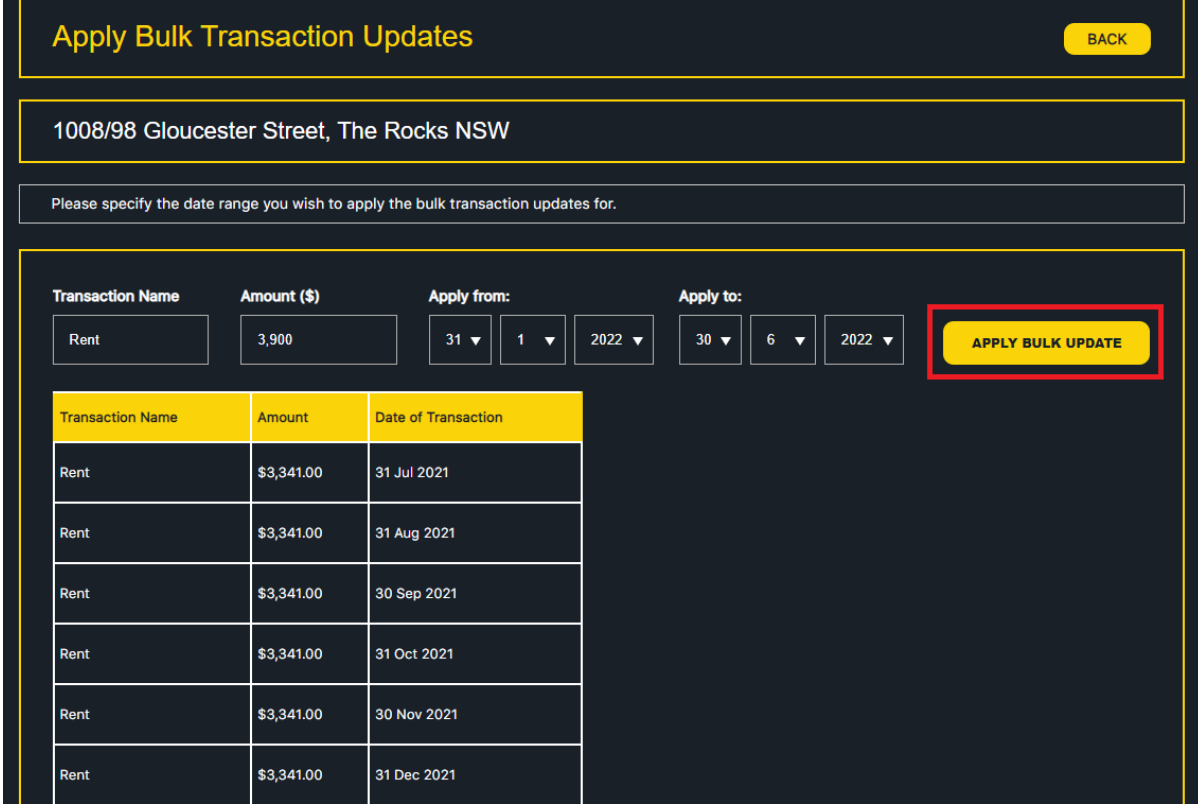

5. The bulk update will be performed and your transactions will be updated accordingly.

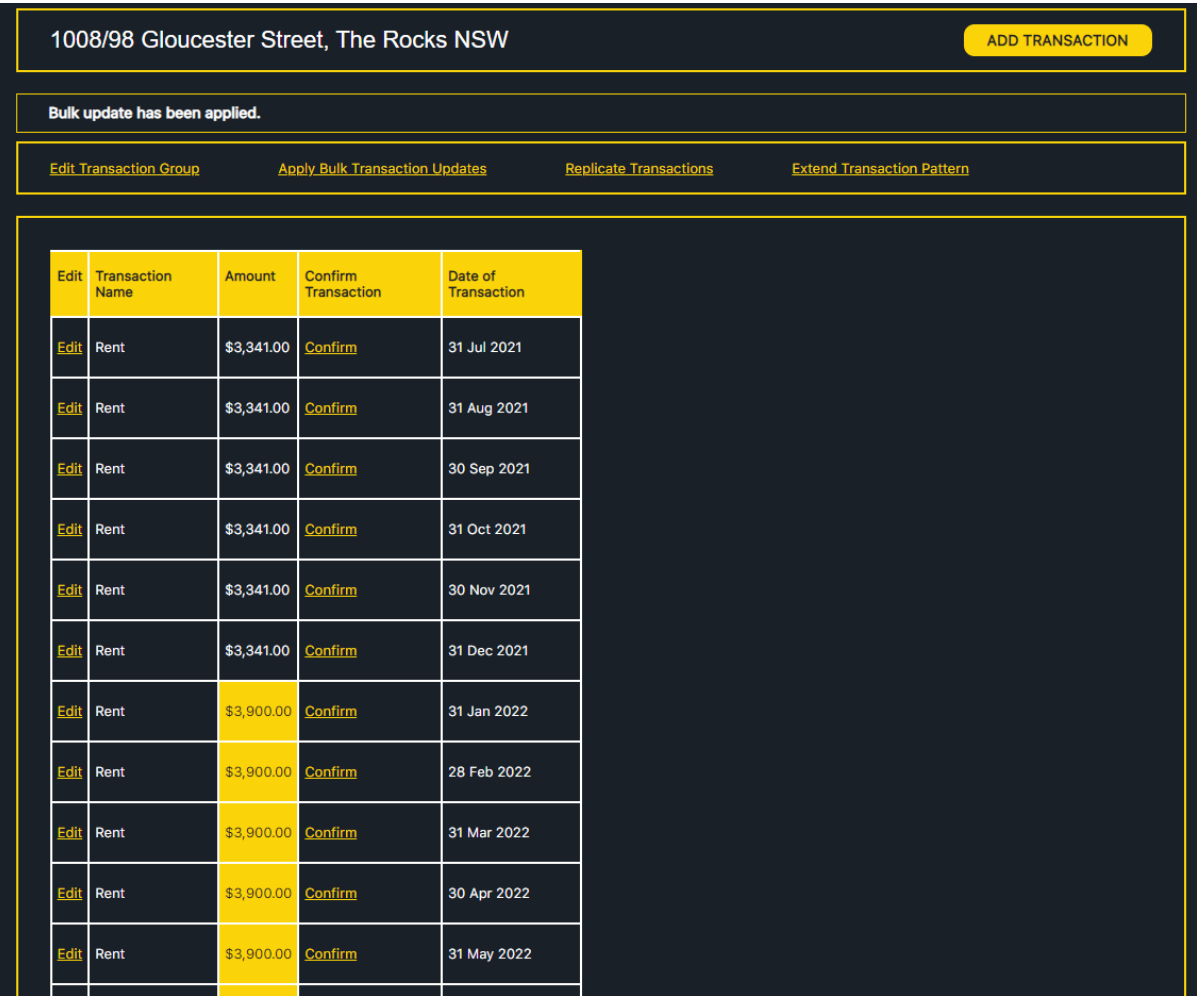